**RF-WIFI transmitter(convertor/controller) for SR-1009XX**

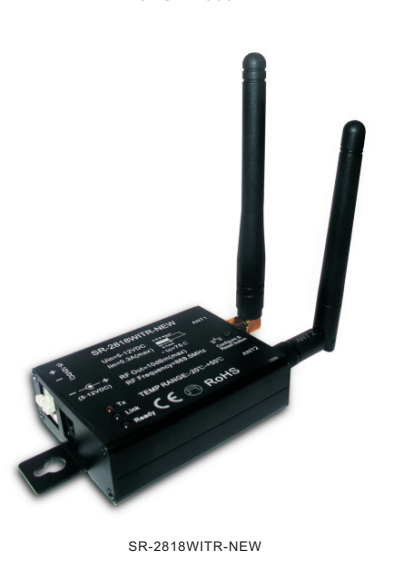

# FC  $C \in \mathcal{B}$  Rolls (varianty)  $Q$  2  $($

1

**Autolink to router**<br>Most popular way when need to control LED lighting by own<br>house's WIFI.<br>1)Search and connect the Easylighting(WIFI controller default<br>2)Enter easy lighting application<br>2)Short press setting button **CAL** 

4)Short press Autolink to router (P10)

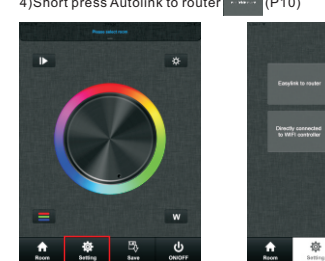

P9 P10

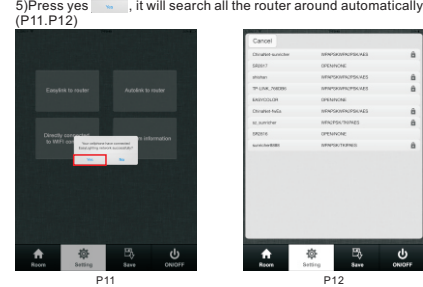

5

## **c. Edit color wheel for corresponding LED lighting<br>1)Press Edit button tax there will be four different color wheel in<br>lower right <b>OOO**

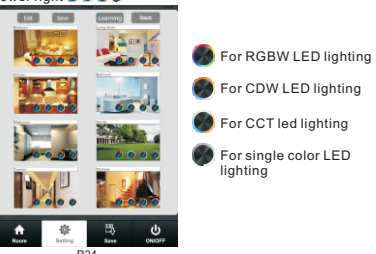

P24<br>2)Cancel the mark for other three color wheels and keep one<br>(take single color as example) (P25)<br>3)Press save<br>4)Choose this zone there will be one directly enter<br>corresponding color wheel

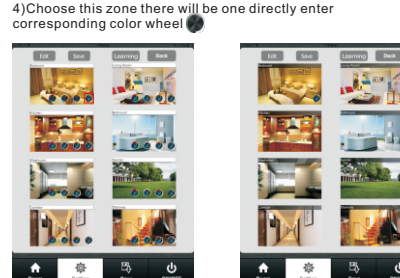

Attention<br>Different zones which were edited to different color wheel Different zones which were edited to different color wheel<br>cannot be chose at same time.<br>Different Zones which were edited to same color wheel or<br>did not be edited any color wheel can be selected at same<br>time.

9

P25 P26

**Product introduction** SR-2818WITR-NEW is a convertor which works with Surnicher's<br>receiver SR-1009FX series to be controlled by IOS or Android<br>system via WIFI. IOS and Android application is similar, we will<br>use IOS as an example in this manual **Parameter**

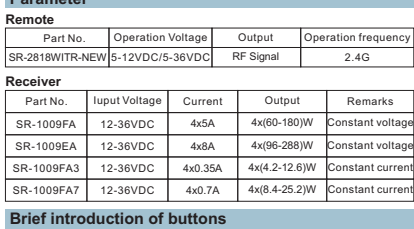

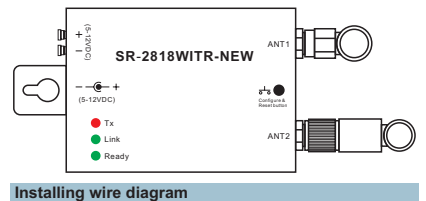

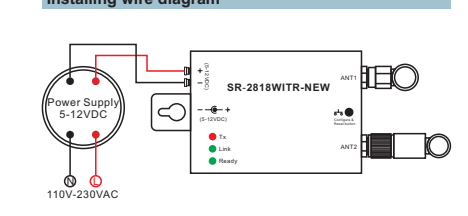

2

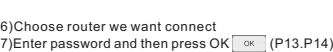

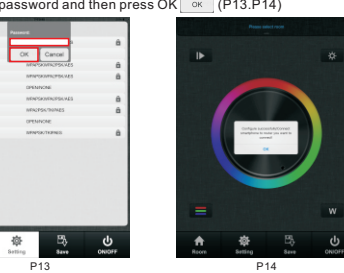

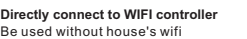

1)Search and connect the Easylighting(WIFI controller default password 0123456789) 2)Enter easy lighting application<br>3)Short press setting button .................

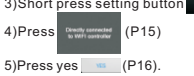

 $\bullet$ 

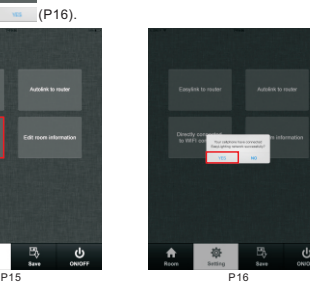

**d. Learning button**

Manual for this button will be explained in next chapter. **e. back button** After edit, click back button to return setting interface.

6

## **Learning ( combining)**

春

**a. Normal learning way**<br>Learn Learn

1)Selected any one room and there will be small mark on the<br>upper right side.<br>2)Press room button [ <u>\*</u>. ] .<br>3)Press learning key ● on RF controllers SR-1009xx series<br>4)Touch the color wheel,LED lighting will blink to con

Press at learning key● on receiver(SR-1009Fxx) over 5<br>seconds until LED light flash, then delete the learned ID. Delete

**b. Special learning way: using learning key learning in room**<br>editing page. This learning way can only be activated in 15<br>seconds after power on the controller.

1)Enter to room editing page 2)Power off and on RF controller SR-1009XX 3)Short press the room which we want learning to<br>4)Short press the learning key **Learning**<br>5)LED lighting will blink to confirm room designation Learn Delete

1)Power off and on RF controllers SR-1009faxx<br>2)Long press learning key **beaming** over 5 second until LED light blink 3)Then deletes the learned ID

**Attention: This way normally is used when the RF controllers SR-1009XX was installed in a place cannot be accessed.** 

10

**Configure Configure** There are three different ways to configure smart phone connect to convertor: **1.**

## We just need choose any one according different situation. **Easylink to router 2.Autolink to router 3.Directly connected to WIFI controller**

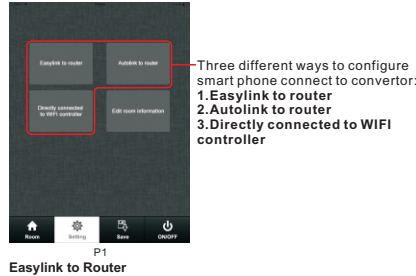

Mostly be use when convertor installing place is easy to be accessed and need to control LED lighting by own house's WIFI. 1)IPhone/IPad connect to house's WIFI

2)Enter easy lighting application<br>3)Short press setting button (Wildem)<br>4)Short press Easylink to router button (P2)

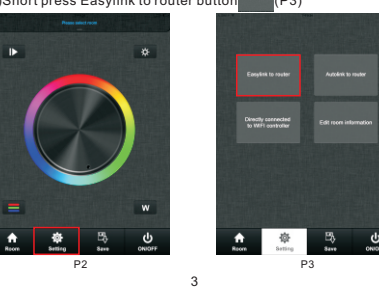

**Room editing<br>1.Short press setting button (P17)**<br>2.Short press Edit room information button (P18)<br>there will be room editing page as(P19)

P19

 $\frac{1}{2}$ 

**The Street** 

'n

**Manual**

 $A<sup>o</sup>$ 4 ÷  $\frac{15}{3}$ ಀೢ 7

a. **Room button(P27,P28)**<br>① Short press middle of zone picture<br>② Short press middle of zone picture<br>choose successfully, multiple rooms can be choose at same time

P27 P28 (P29)Long press middle of the room picture to on/off<br>corresponding rooms/zones. There will be a red<br>off mark to on the right upper side of the room picture<br>when the room is switched off. P29 **b. color wheel** There will be four different color wheels we can select if we did not edit the room: RGB, CDW, CCT, Single color. 1)Slide the upper areas from top to down to choose color wheel from one to one. (P29,P30)

 $\frac{\triangle}{2}$ 

P29 P30 11

 $\frac{d}{d}$ 

5

**4** Press room button again be confirm the rooms' selection

Upper area will indicate room's name we selected.

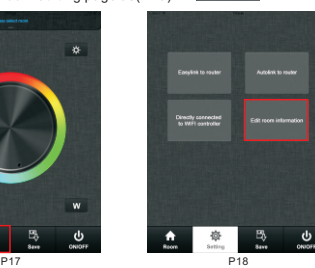

**a. Edit room/zone name<br>1)Press Edit button edit (P20)** 

2)Click the words("bedroom" for example)<br>3)Clean the old name and enter a new name ( zone 1 for example)<br>4)Press save button sxc (P21) **B B** 1 2 3 **LETE!**  $100000$ 

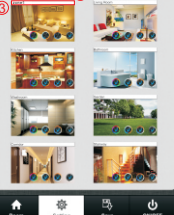

 $\begin{tabular}{|c|c|c|c|c|} \hline \multicolumn{1}{|c|}{\textbf{A} & \multicolumn{1}{|c|}{\textbf{B} & \multicolumn{1}{|c|}{\textbf{B} & \multicolumn{1}{|c|}{\textbf{B} & \textbf{B} & \textbf{B} & \textbf{B} & \textbf{B} & \textbf{B} & \textbf{B} & \textbf{B} & \textbf{B} & \textbf{B} & \textbf{B} & \textbf{B} & \textbf{B} & \textbf{B} & \textbf{B} & \textbf{B} & \textbf{B} & \textbf{B} & \textbf{B} & \$ 

**b. Change picture for the room**<br>
1)Press Edit button [ss. (P20)<br>
2)Short press the middle of the room picture(P22)<br>
3)Camera will be opened automatically<br>
4)Take a picture<br>
5)Press save button [sse (P23)<br>
5)Click use pho

 $\mathbf{\Theta}$ 

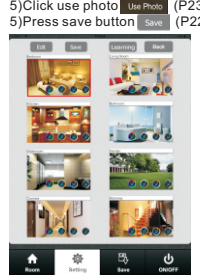

P22

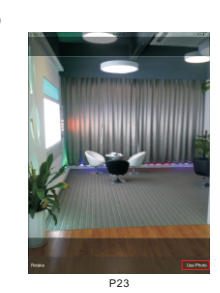

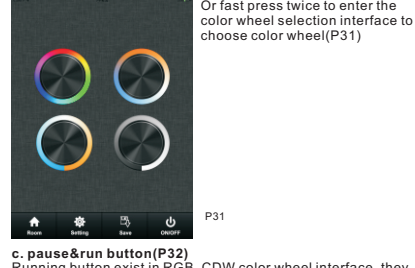

 $\blacksquare$ 

 $\frac{\hat{\mathbf{n}}}{2}$ 

**c. pause&run button(P32)**<br>Running button exist in RGB, CDW color wheel interface, they<br>are similar so here will take RGB as an example to explain.

8

**Running & Pause button** 

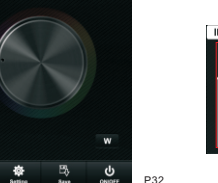

Lowest speed  $\frac{d}{d}$ P32

Moving speed adjust libe

Fastest speed

Attention<br>Press pause&run button **Dep**, mode will run. Press it once,<br>it runs one mode. Press button again, it stops, then press<br>bruns one modes. If we pressed color after we pause the<br>build-in modes. If we pressed color a

Long press the pause&run button **Da**, LED lighting will<br>flash twice, the color running in different zones will be<br>switched from Synchronize moving to color chasing &<br>color chasing to Synchronize running.

5)Short press the configure button on wifi convertor(P4) 6)Press ok (P5)

Short press

 $\blacksquare$ **SR**-**2818WITR-NEW**  $\odot$ Configure &  $\blacksquare$ P4 \*

P5 7)Enter password and then press ok (P6) P6 8)There will be a interface indicate successful, then press OK.

4

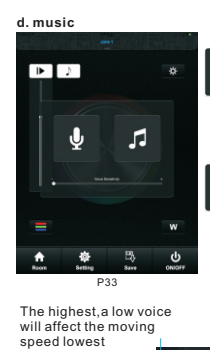

LED lighting will move according the voice decibel nearby. Bigger decibel, faster speed. LED lighting will back to adjusted speed when no voice effect.  $\pmb{\Psi}$ LED lighting will move according the level of music voice. Bigger decibel, faster speed. LED lighting will back to adjusted speed when no voice effect.  $\sqrt{2}$ 

The lowest,need a high voice affect moving speed.

 $\overline{\phantom{0}}$ Voice Sensitivity

When choose  $\overline{\phantom{a}5}$ , it will open your local music palyer(P34,P35)

L

**e. RGB/CDW brightness level line**<br>This button exist in RGB/CDW interface, they are similar, so<br>here will take RGB as an example to explain. 1)Short press the button  $\Box$  $\ast$ 2)Brightness level can be adjusted from 0-255 to an accurate color.

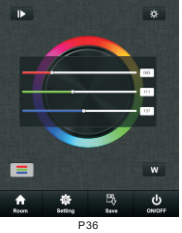

13

Attention<br>Before adjust the color by color line, LED might in already in<br>an existing color, so we need zero clearing each channel first:<br>moving each channel in any level between 1-225, then move it<br>back to zero, then RGB l

**f. W button**<br>This button only exists in RGB channels color wheel interface to<br>adjust W channel brightness independently.

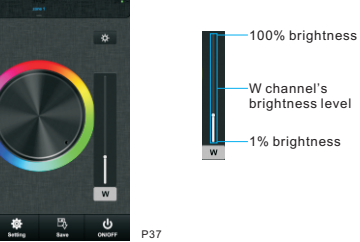

Long press W button w to ON/OFF W channel independently.

100% brightness

1% brightness

**g. Brightness button** Brightness button exist in RGB, CDW and CCT color wheel interface.

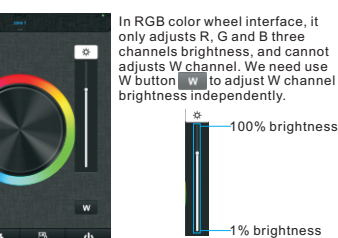

In CDW and CCT color wheel interface, it adjusts all channels brightness.

春

马 ಀ

 $\blacktriangle$ 

 $\overline{a}$ 

 $=$ 

 $\frac{\hat{\mathbf{n}}}{\hat{\mathbf{n}}$ 

 $\overline{a}$ 

14

P38

**h. Save<br>1,Save<br>1)Select rooms/zones<br>2)Short press save button<br>4)Long press any button of <b>Elections (S2 for example)**<br>4)Long press any button of **Elections** (S2 for example) 5)LED lighting will flash indicate save successfully.

2**.Recall**<br>1)Select rooms/zones<br>2)Short press saved button in <mark>Allerther</mark> (S2 for example)<br>3)short press saved button in <mark>Allerther</mark> (S2 for example)

4)LED will indicate saved color or moving modes

15